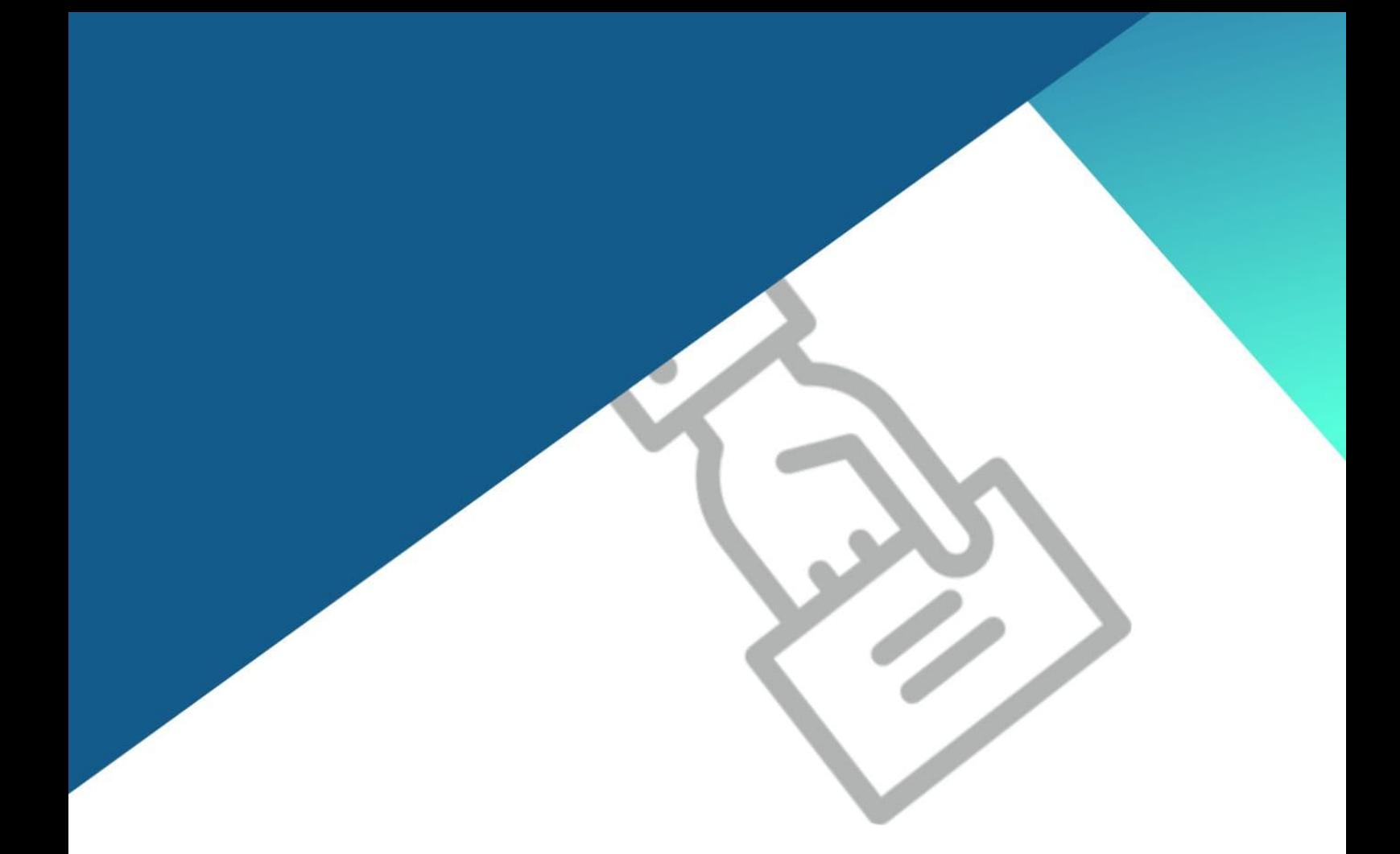

## SISTEMAS DE GENERACIÓN DE **BOLETAS**

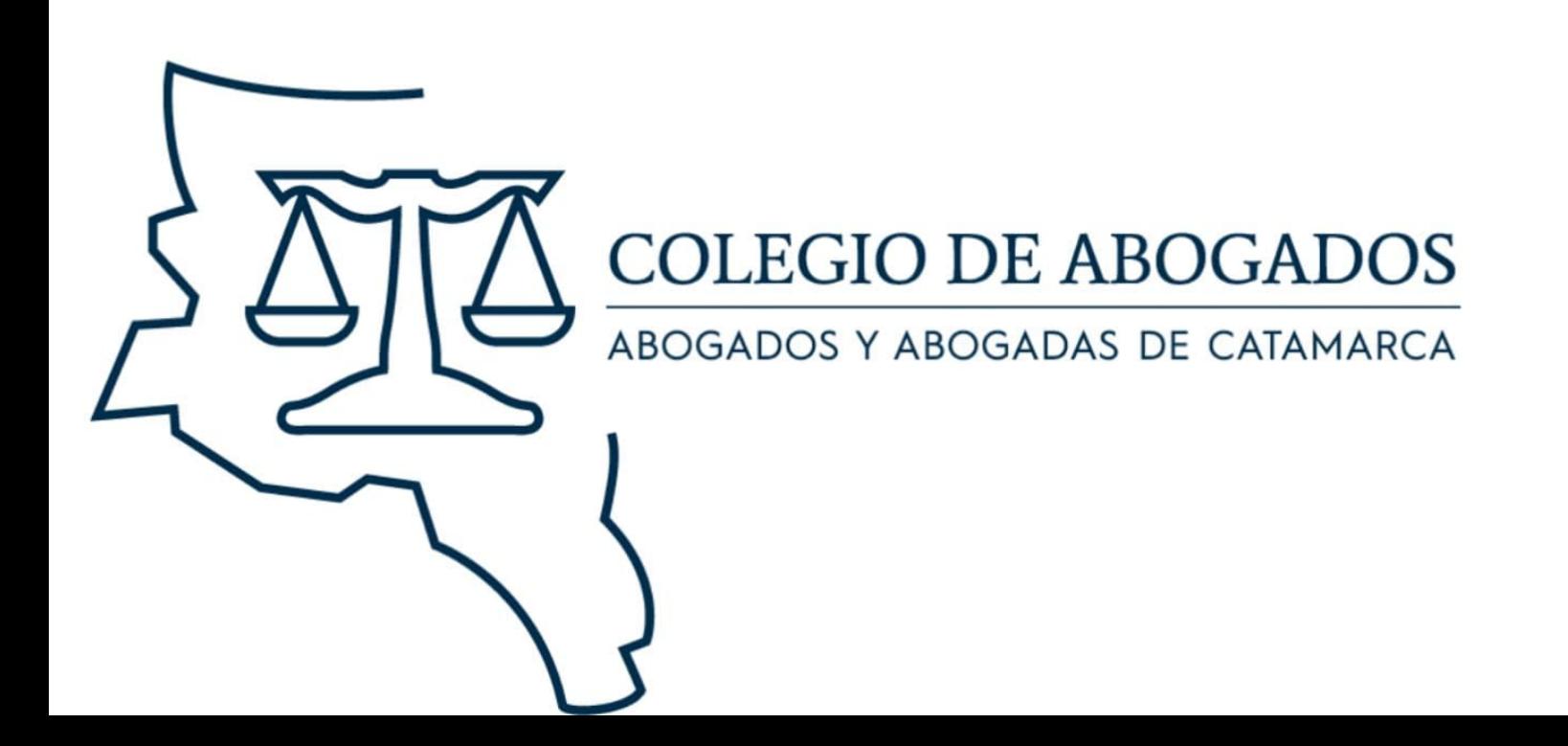

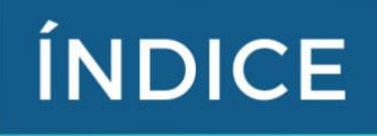

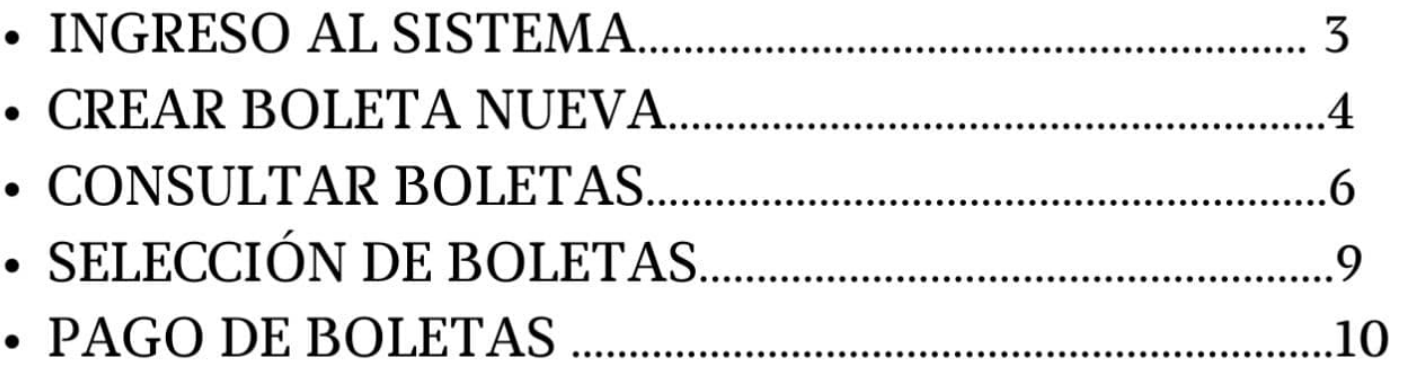

Contacto para consultas sobre el sistema: 3834618752

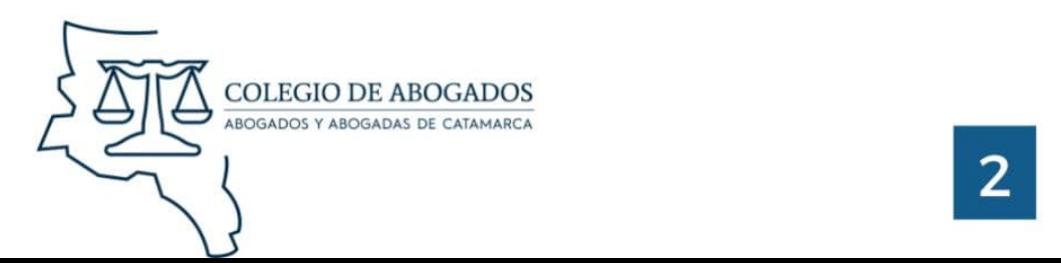

#### **INGRESO AL SISTEMA**

· Para ingresar al sistema debe dirigirse a la página web del Colegio de Abogados y apretar dónde dice BOLETA DIGITAL. Para iniciar sesión se deberá ingresar con el CUIT y contraseña del usuario, está misma es el cuit. Al entrar al sistema puede cambiar la contraseña si lo desea.

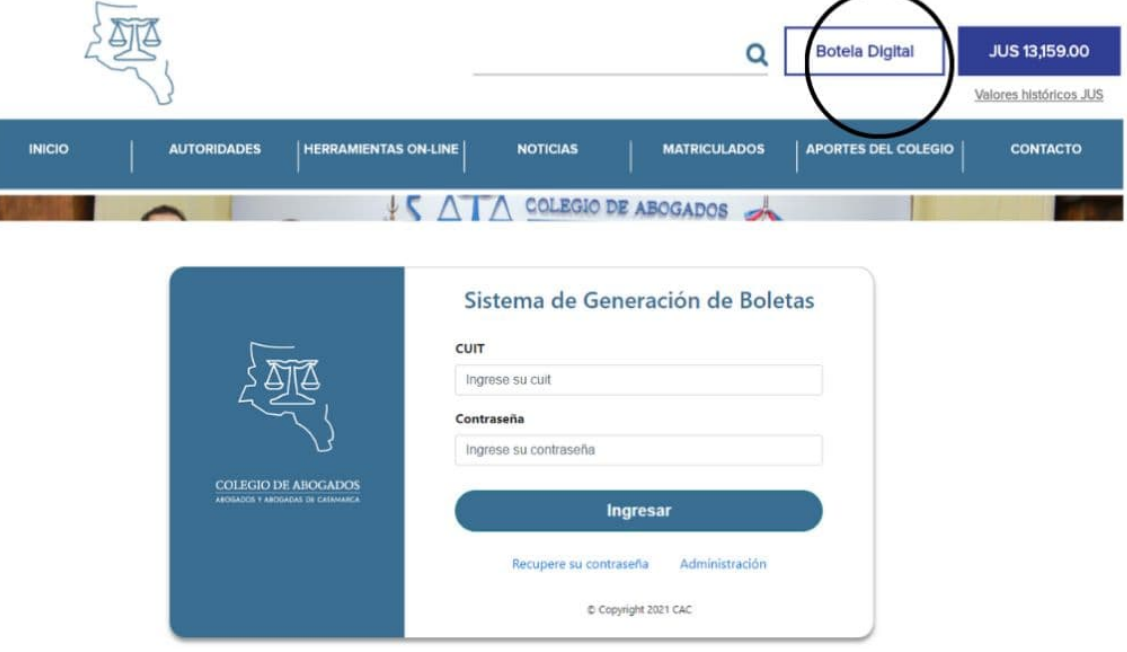

• Una vez ingresado al sistema, se encontrara en la ventana para crear una boleta nueva.

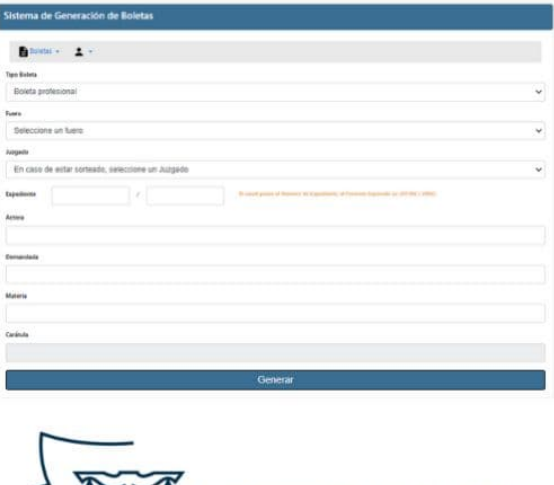

#### CREAR NUEVA BOLETA

#### **Para crear una nueva boleta se deberá seguir los siguientes pasos:**

• Seleccionar el tipo de boleta, ya sea **"Boleta Profesional"** o **"Boleta de Ejecución de Honorarios"** 

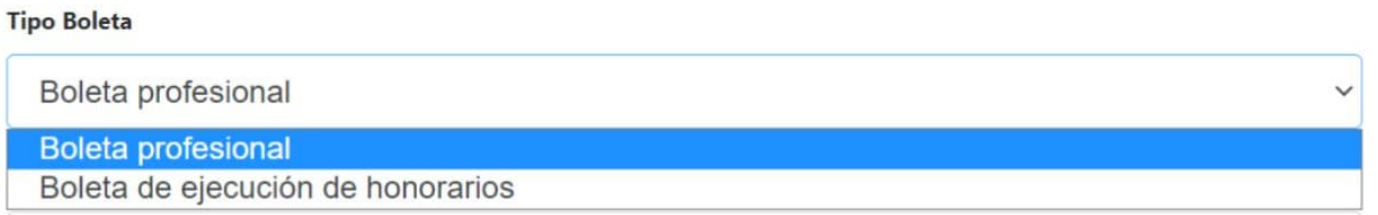

• Seleccionar el **FUERO** 

#### **Fuero**

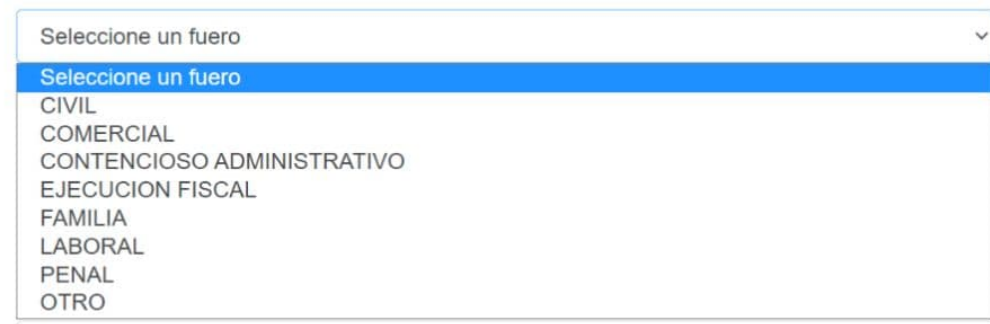

#### • Seleccionar el **JUZGADO**

#### **Juzgado**

En caso de estar sorteado, seleccione un Juzgado

En caso de estar sorteado, seleccione un Juzgado

CAMARA CIVIL DE CAPITAL Nº 1 CAMARA CIVIL DE CAPITAL Nº 2 CAMARACIVIL DE CAPITAL N° 3 CENTRO DE MEDIACION JUDICIAL

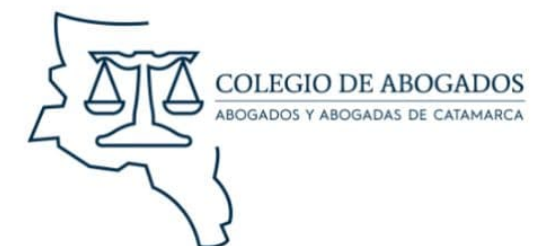

**V** 

### **CREAR NUEVA BOLETA**

• Completar los siguientes espacios como EXPEDIENTE, ACTORA, DEMANDADA, MATERIA. La carátula se completará automáticamente.

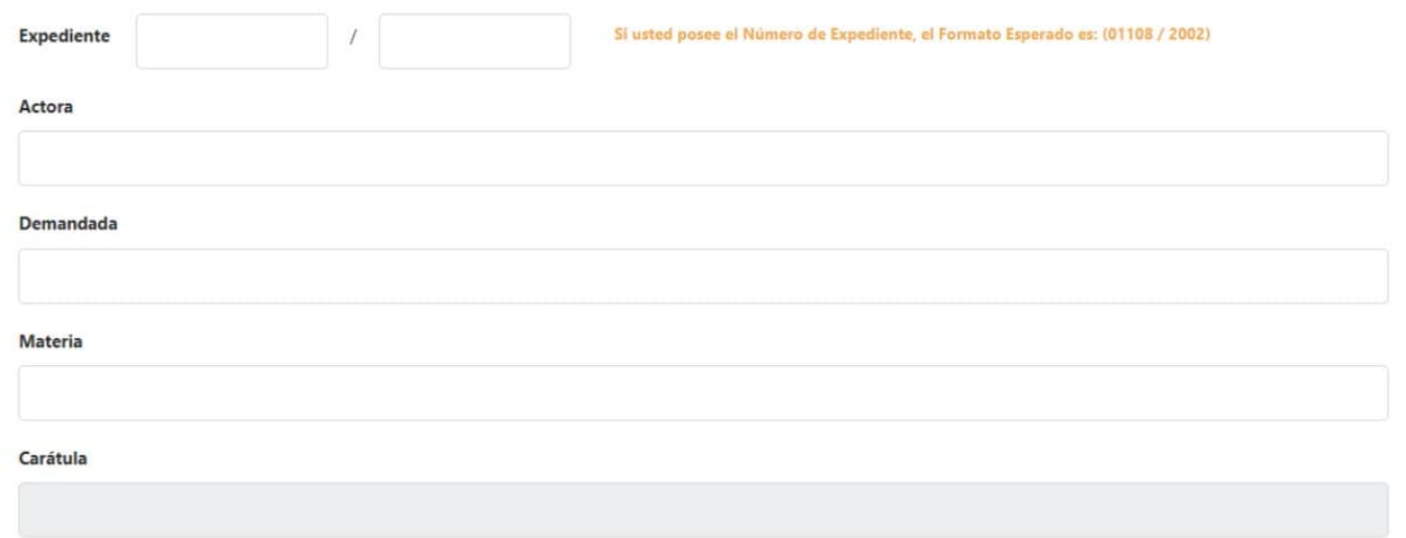

• Una vez realizado los pasos anteriores, seleccione "GENERAR"

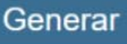

• Nota: Los campos obligatorios a completar son: FUERO, ACTORA, DEMANDADA Y MATERIA.

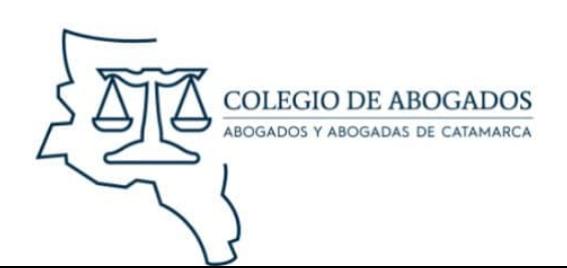

## **CREAR NUEVA BOLETA**

Tipos de pagos: al generar la boleta podrá pagarla, generar otra o finalizar la operacion.

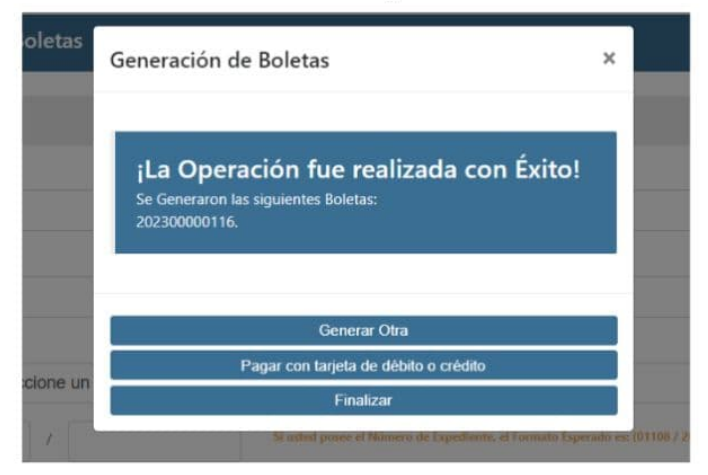

• Al seleccionar PAGAR CON TARJETA DE CREDITO O DEBITO, se abrirá una pestaña donde podrá seleccionar los diferentes medios de pago, en los cuales debe completar sus datos.

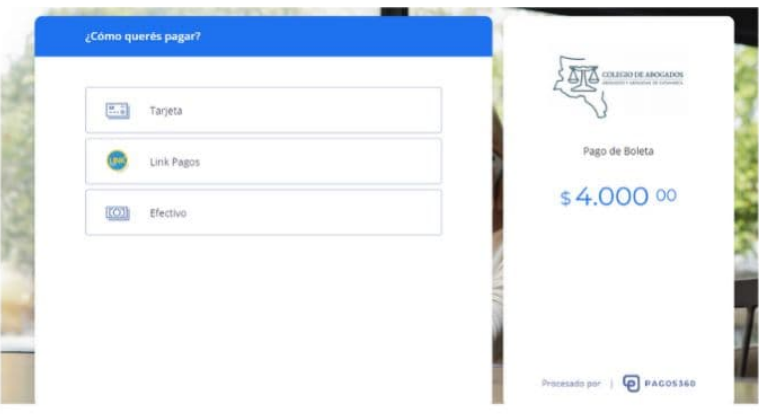

· Nota: Al seleccionar EFECTIVO, deberá completar los datos y se generara un cupón con un código para pagar en un pago fácil.

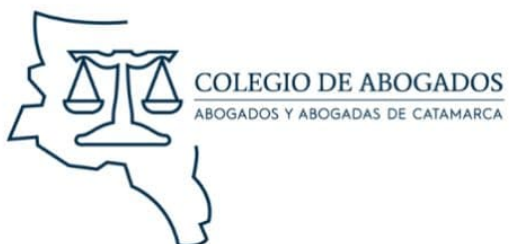

#### **CONSULTAR BOLETAS**

• Para consultar boletas, en la pagina principal se debe dirigir al icono ubicado en la parte superior izquierda, denominado "BOLETAS" y seleccionar la opción "CONSULTAR BOLETAS".

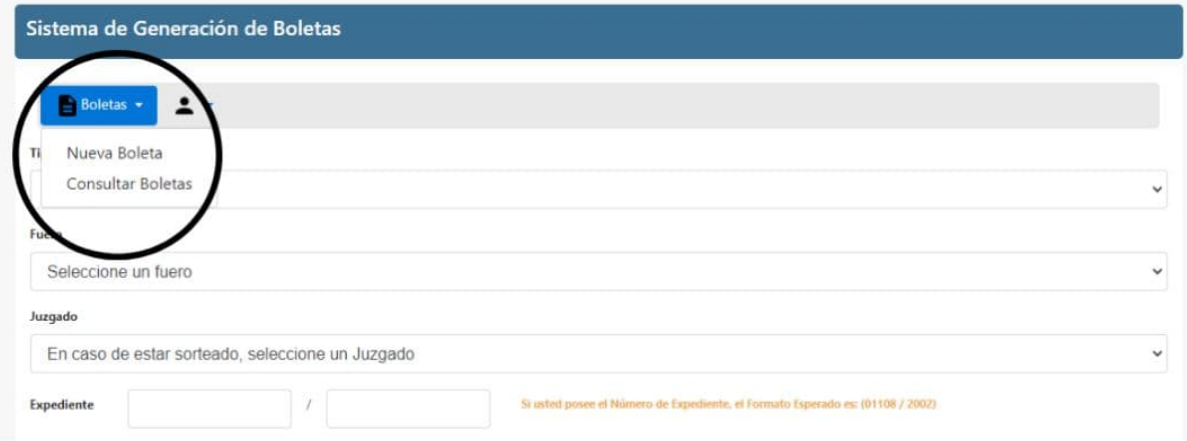

• Se visualizara una lista de las ultimas boletas realizadas con fecha, numero de boleta, carátula, estado y filtros de búsquedas:

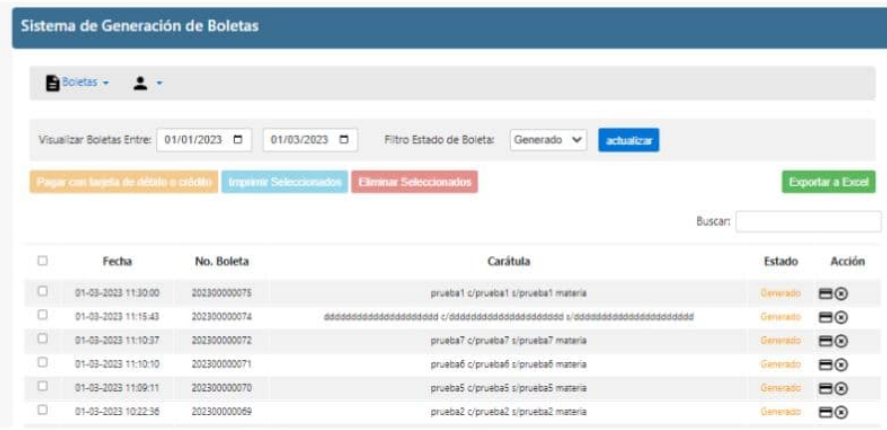

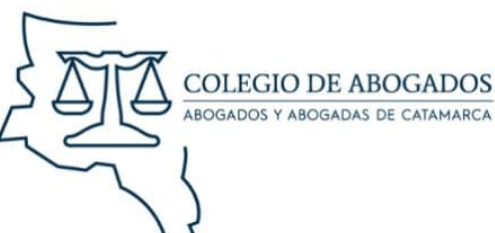

#### **CONSULTAR BOLETAS**

• Para buscar una boleta especifica puede usar los siguientes filtro:

\* Visualizar Boletas Entre: deberá seleccionar la fecha de la boleta que desea buscar.

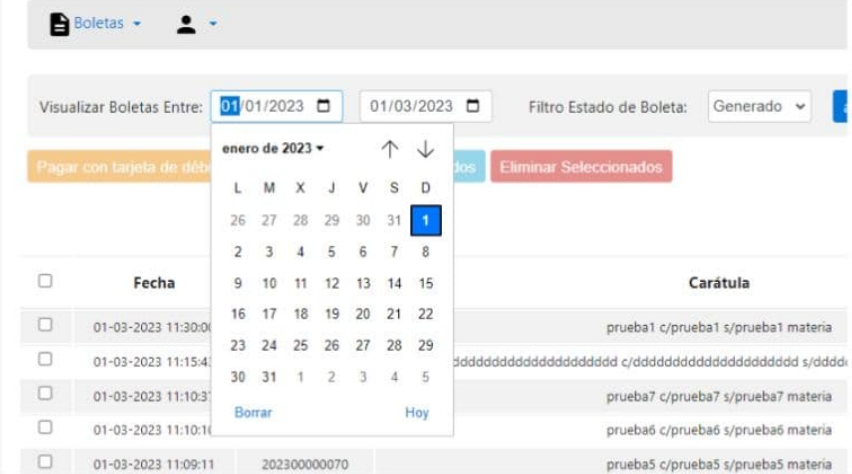

\* Filtro Estado de Boleta: se puede encontrar boletas en diferentes estados como ANULADO, ELIMINADO, GENERADO, PAGADO, VENCIDO.

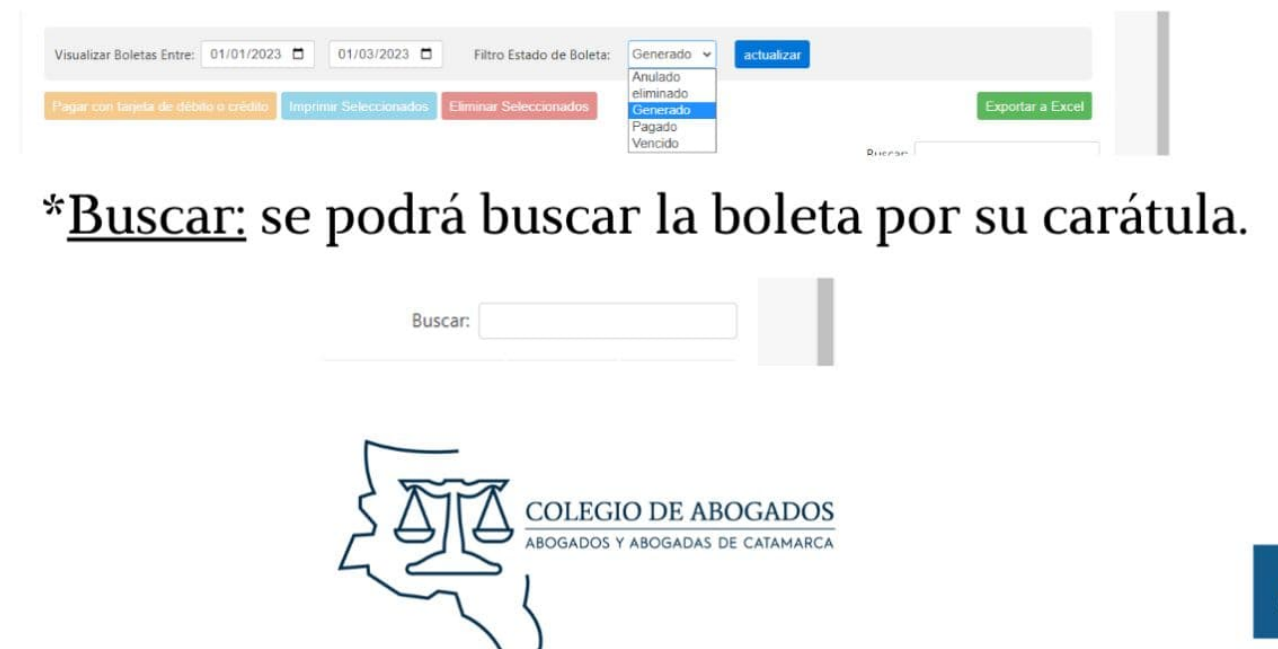

### **SELECCION DE BOLETAS**

• **Para seleccionar una boleta que se desee pagar, imprimir o eliminar, se deberá buscar la boleta y seleccionarla, esta ultima acción se hará presionando el cuadrado que aparece antes de la fecha. Al seleccionarlo deberá aparecer el siguiente icono r.i al hacerlo se habilitaran las opciones de PAGAR CON TARJETA DE CRÉDITO O DÉBITO, IMPRIMIR O ELIMINAR.** 

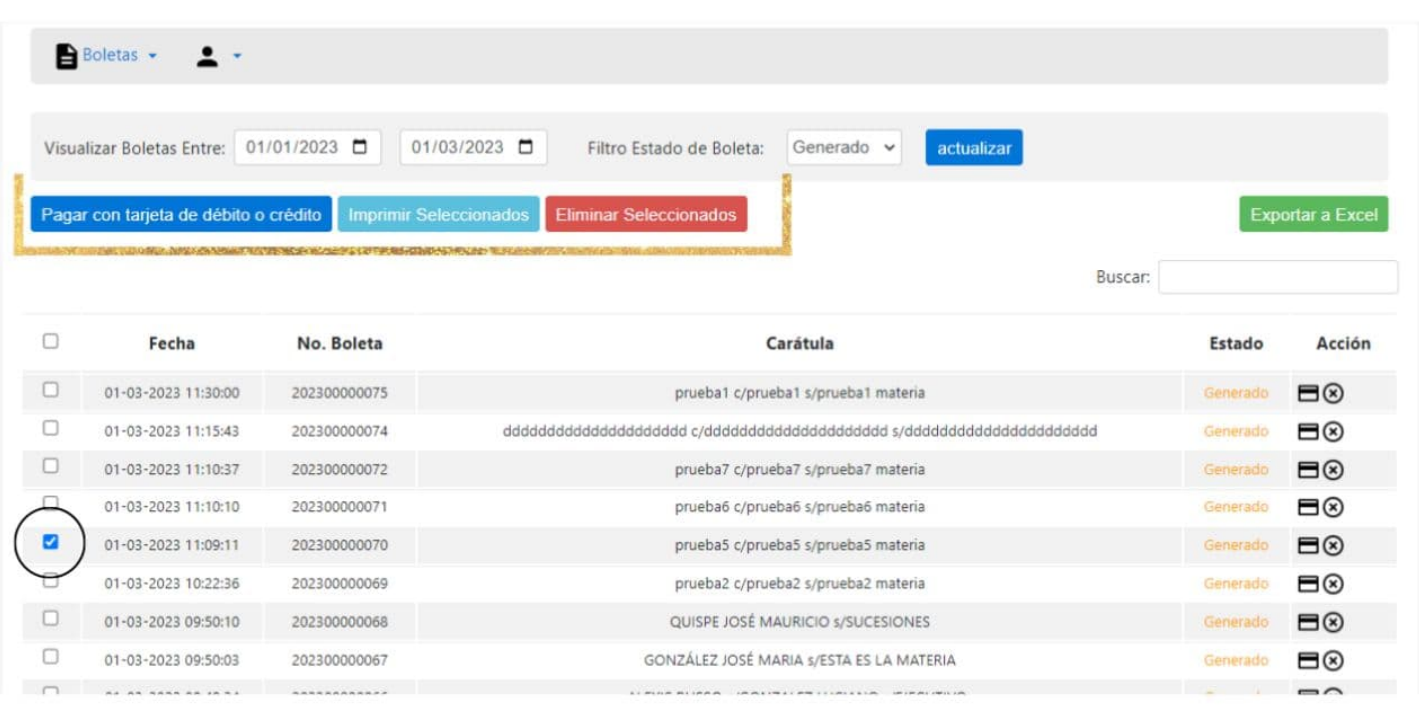

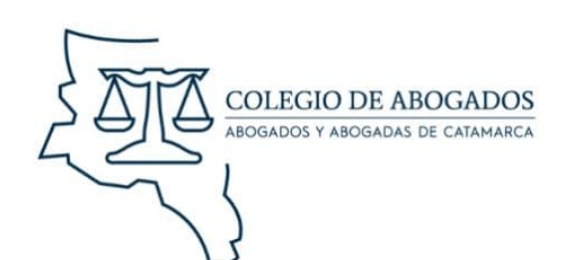

# **PAGO DE BOLETAS**

• **Para pagar una boleta desde la ventana de "Consulta de boletas" se podrá hacerlo seleccionando la casilla que se encuentra antes de la fecha y dirigirse al botón "Pagar con tarjeta de crédito o débito" o desde el ícono de la tarjeta ubicado en la sección de "Acción".** 

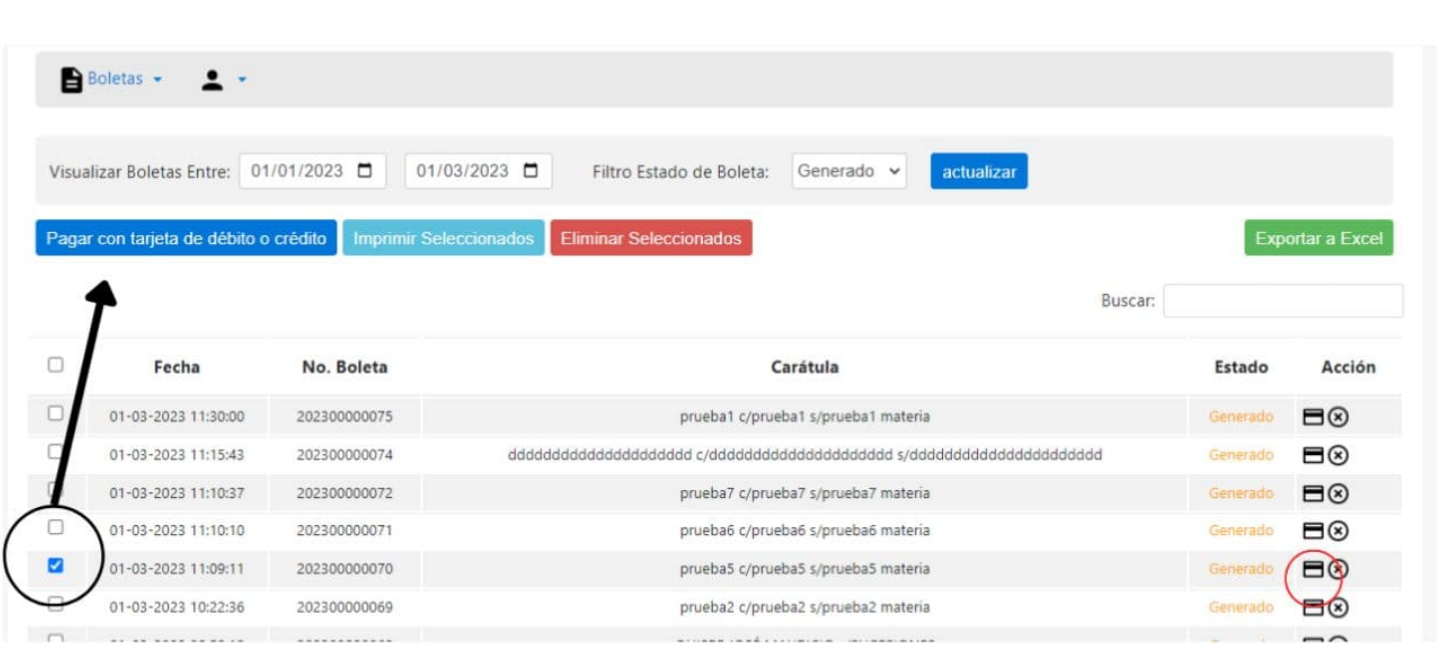

• **Después se le abrirá la pestaña correspondiente donde deberá seleccionar el medio de pago y completar los datos.** 

**Contacto para consultas sobre el sistema: 3834618752** 

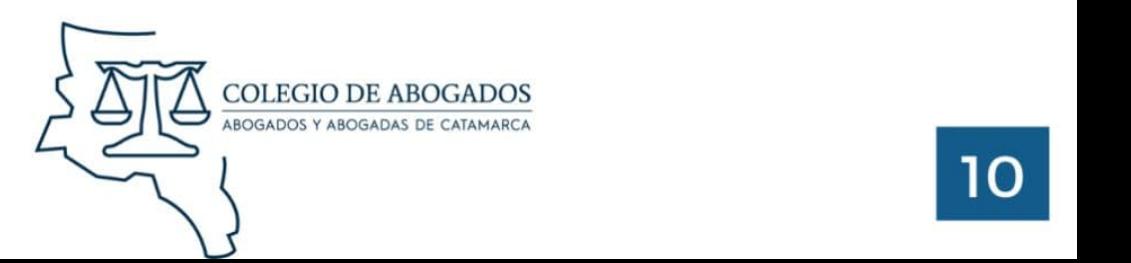